# Inhoudsopgave

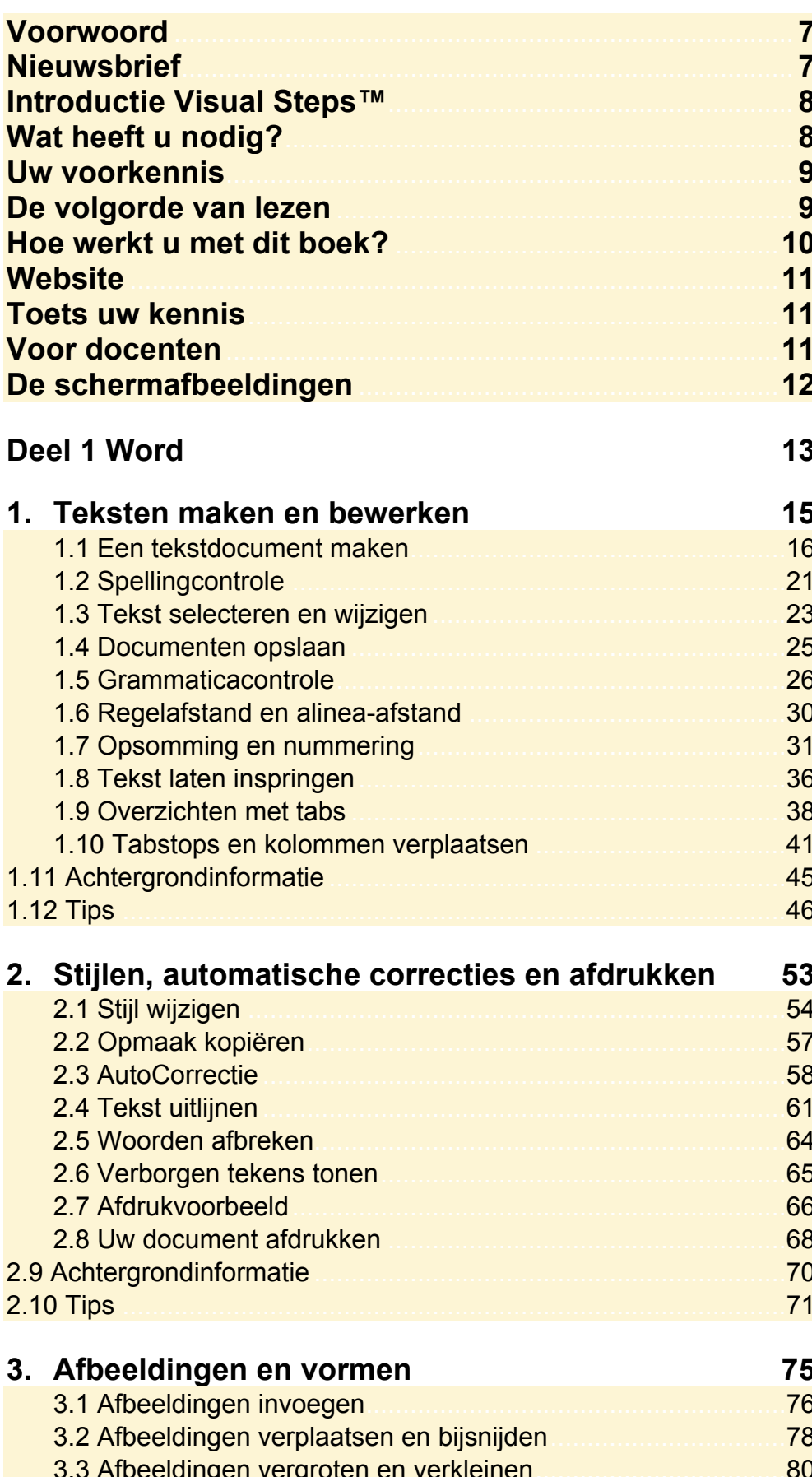

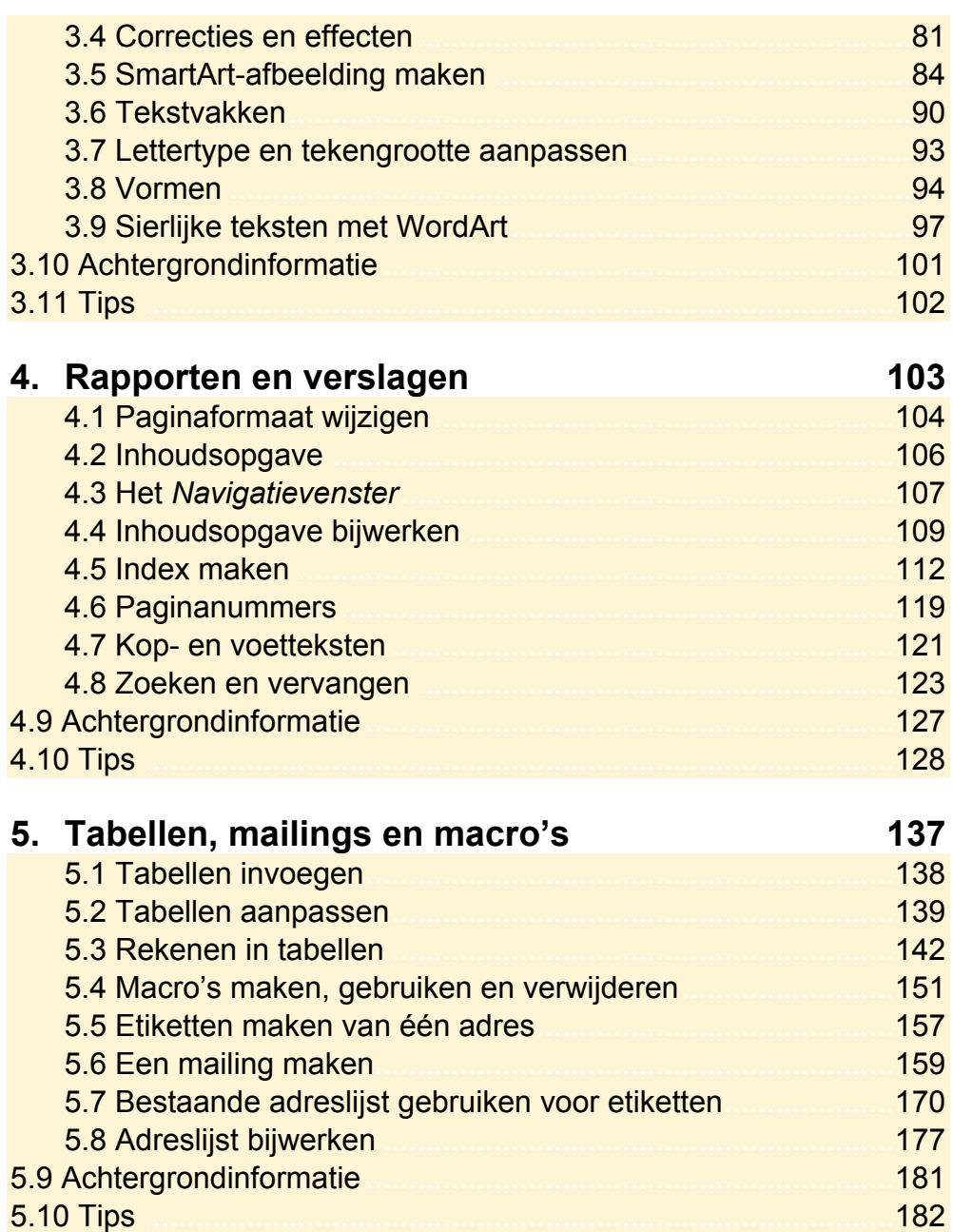

### Deel 2 Excel

189

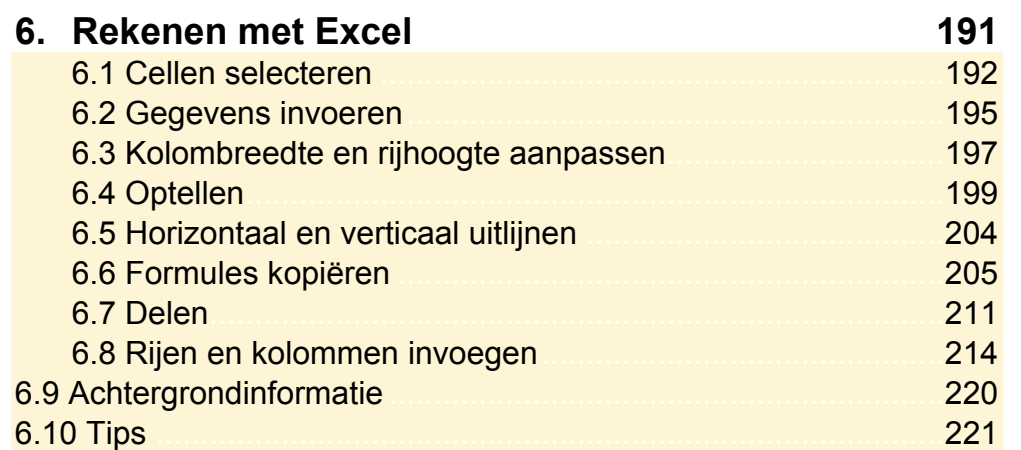

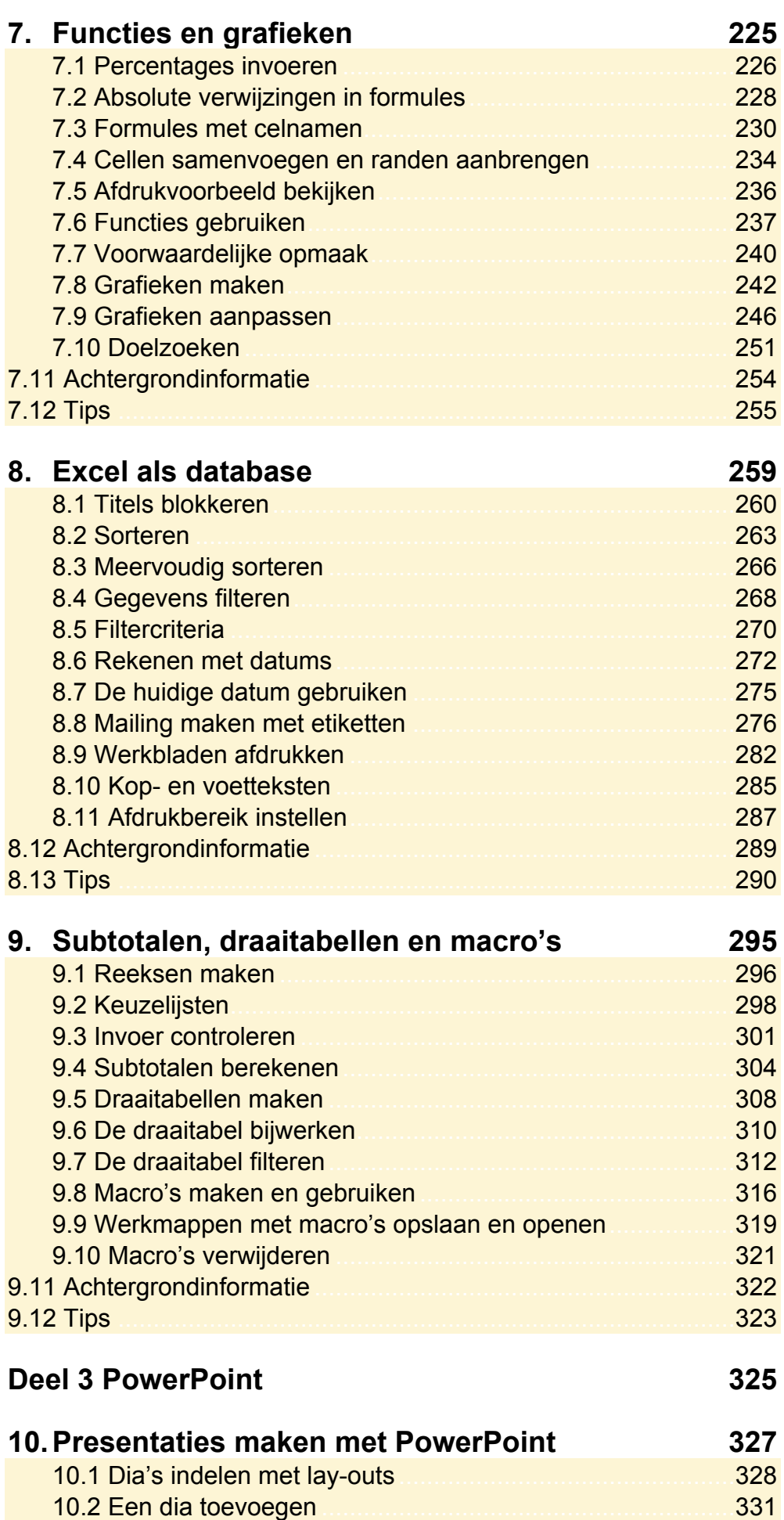

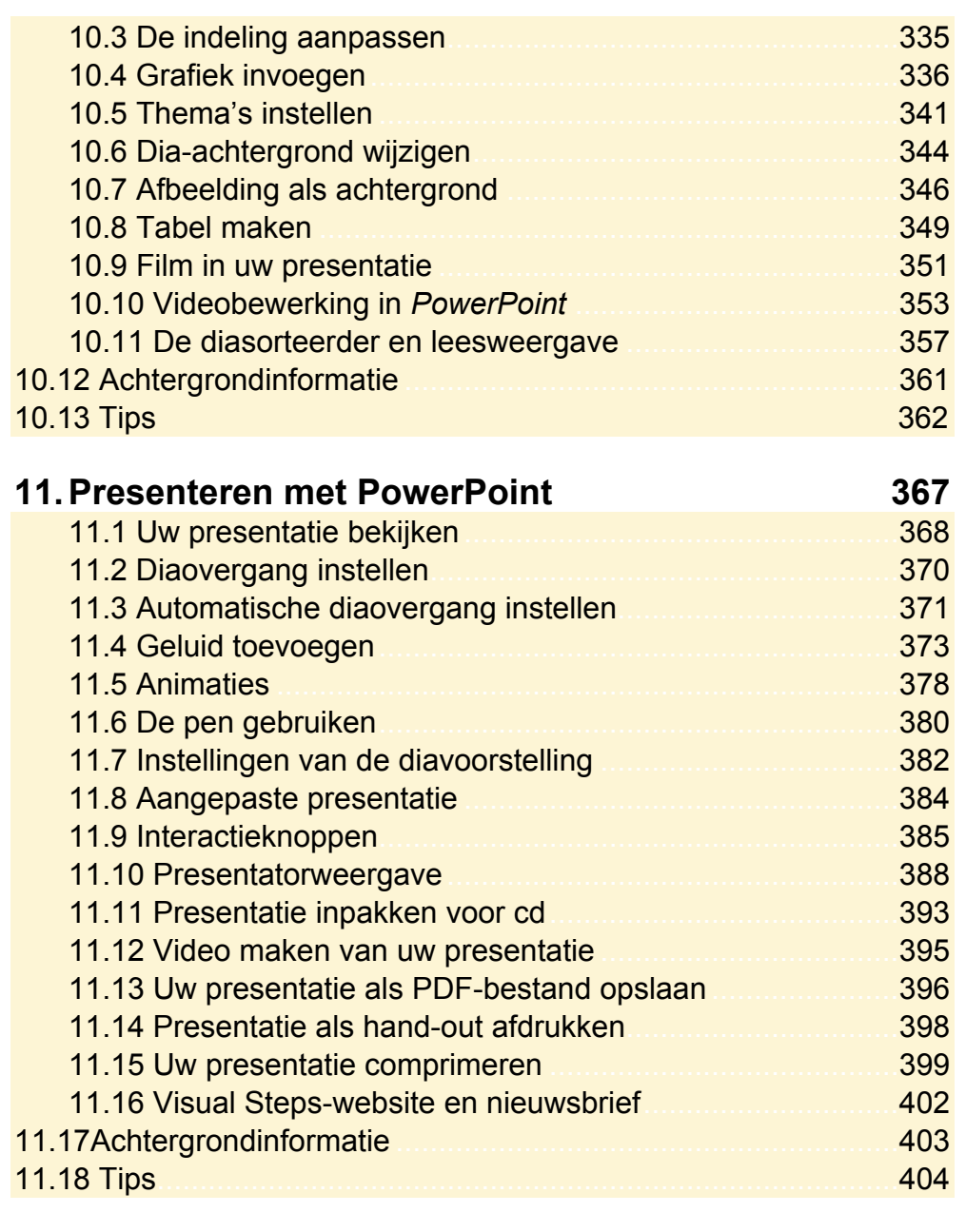

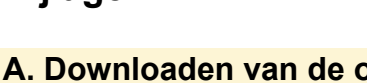

**Bijlagen 409** 

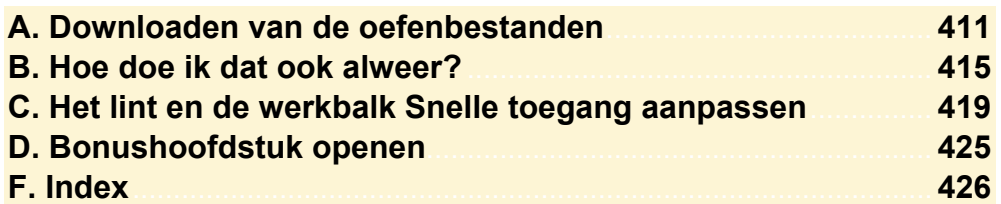

## **Bonushoofdstuk**

Op de website bij dit boek vindt u een bonushoofdstuk. In *Bijlage D Bonushoofdstuk openen* leest u hoe u dit bonushoofdstuk kunt openen.

## **Office-bestanden en SkyDrive**

## **Hoe werkt u met dit boek?**

Dit boek is geschreven volgens de Visual Steps™-methode. De werkwijze is eenvoudig: u legt het boek naast uw computer en voert alle opdrachten stap voor stap direct op uw computer uit. Door de duidelijke instructies en de vele schermafbeeldingen weet u precies wat u moet doen. Door de opdrachten direct uit te voeren, leert u het snelste werken met de programma's.

In dit Visual Steps™-boek ziet u verschillende tekens. Die betekenen het volgende:

#### **Handelingen**

Dit zijn de tekens die een handeling aangeven:

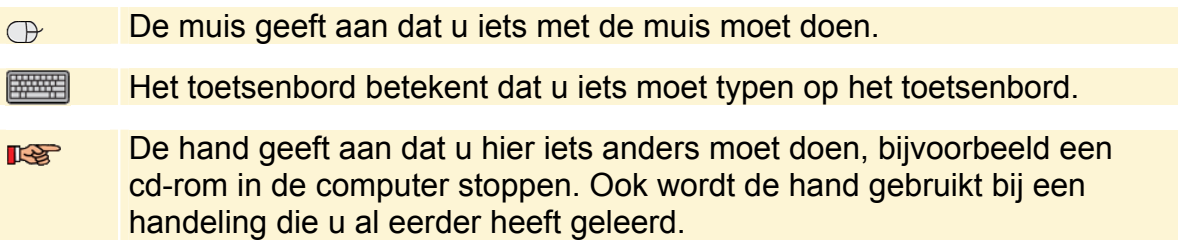

Naast deze handelingen wordt op sommige momenten extra hulp gegeven om met succes dit boek door te werken.

#### **Hulp**

Extra hulp vindt u bij deze tekens:

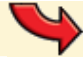

De pijl waarschuwt u voor iets.

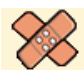

Bij de pleister vindt u hulp mocht er iets fout zijn gegaan.

**1** Weet u niet meer hoe u een handeling uitvoert? Dan kunt u dit met behulp van de cijfers achter deze voetstapjes opzoeken achter in het boek in de bijlage *Hoe doe ik dat ook alweer?*

In aparte kaders vindt u algemene informatie en tips over computers en programma's.

#### **Extra informatie**

De kaders zijn aangeduid met de volgende tekens:

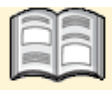

Bij het boek vindt u extra achtergrondinformatie die u op uw gemak kunt doorlezen. Deze extra informatie is echter niet noodzakelijk om het boek door te kunnen werken.

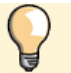

Bij een lamp vindt u een extra tip voor het gebruik van de programma's.

## **3. Afbeeldingen en vormen**

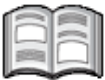

Tekstverwerking is tegenwoordig meer dan alleen maar het werken met tekst. Niet alleen in creatieve teksten, maar ook in steeds meer professionele documenten komen afbeeldingen of andere vormen voor. In *Word* voegt u uw eigen foto's of andere afbeeldingen eenvoudig in. De afbeelding kan op verschillende manieren tussen de tekst geplaatst worden. De grootte en vorm kunnen aangepast worden en u kunt een aantal bijzondere effecten gebruiken.

Daarnaast heeft *Word* verschillende vormen waarmee u zaken extra kunt laten opvallen. Een nieuwe functie vanaf *Word 2010* is SmartArt. Dit is een set vormen waarmee op een sierlijke manier afbeeldingen en tekst gecombineerd worden.

Een tekstvak maakt het mogelijk om een blokje tekst overal op de pagina te plaatsen. In dit hoofdstuk leert u ook vormen toevoegen en sierlijke teksten maken met WordArt.

In dit hoofdstuk leert u:

- afbeeldingen invoegen;
- tekstomloop instellen;
- afbeeldingen bijsnijden en verplaatsen;
- afbeeldingen vergroten en verkleinen;
- kleurcorrecties toepassen;
- speciale effecten toepassen op afbeeldingen;
- SmartArt-afbeeldingen maken;
- tekstvakken maken en bewerken;
- lettertype en tekengrootte aanpassen;
- vormen invoegen;
- sierlijke teksten maken met WordArt.

## **Let op!**

Voor de oefeningen in dit hoofdstuk wordt het document gebruikt dat u in eerdere hoofdstukken heeft gemaakt en opgeslagen.

Daarnaast moeten de oefenbestanden vanaf de website bij dit boek **www.basisboeken.nl/office2013** zijn gedownload naar uw computer in de map (*Mijn*) *Documenten* om alle oefeningen in dit hoofdstuk te kunnen uitvoeren. Lees in *Bijlage A. Downloaden van de oefenbestanden* hoe u dit doet.

## **3.1 Afbeeldingen invoegen**

In tekstdocumenten wordt steeds meer gebruikgemaakt van afbeeldingen, zoals foto's. Ook in *Word* kunt u afbeeldingen invoegen en aanpassen.

## **Deep Word**  $\frac{100}{60}$

U opent het document. Als u het recent heeft opgeslagen, weet *Word* dat nog:

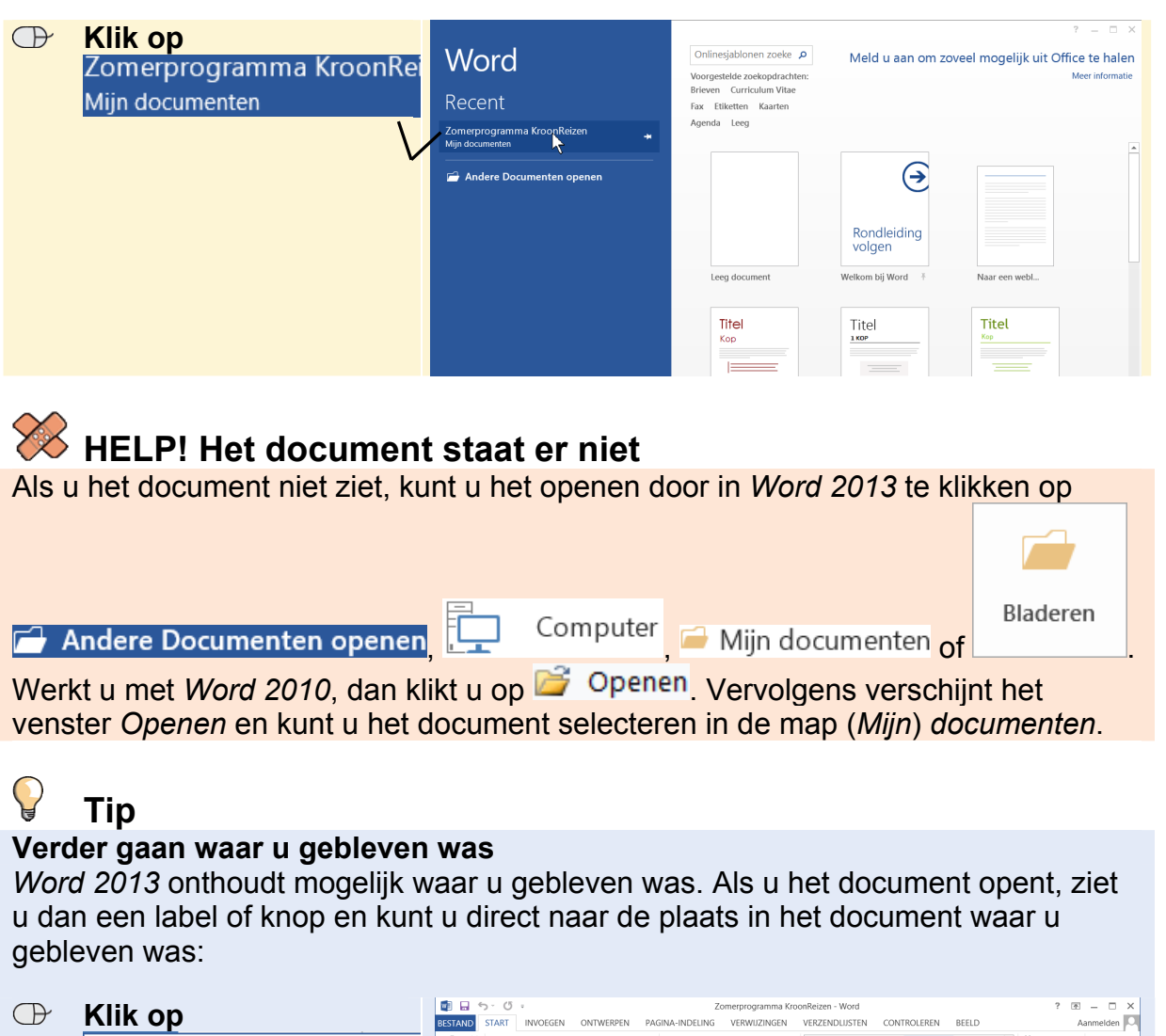

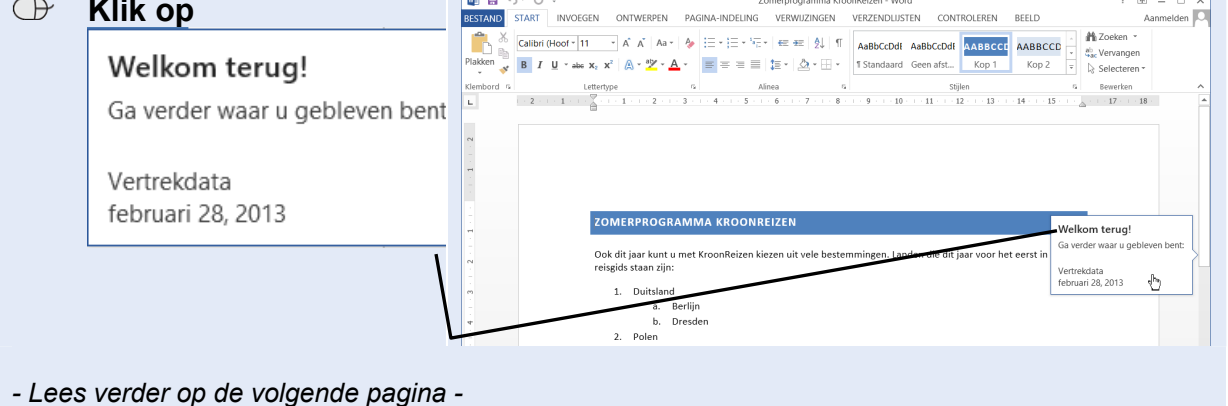

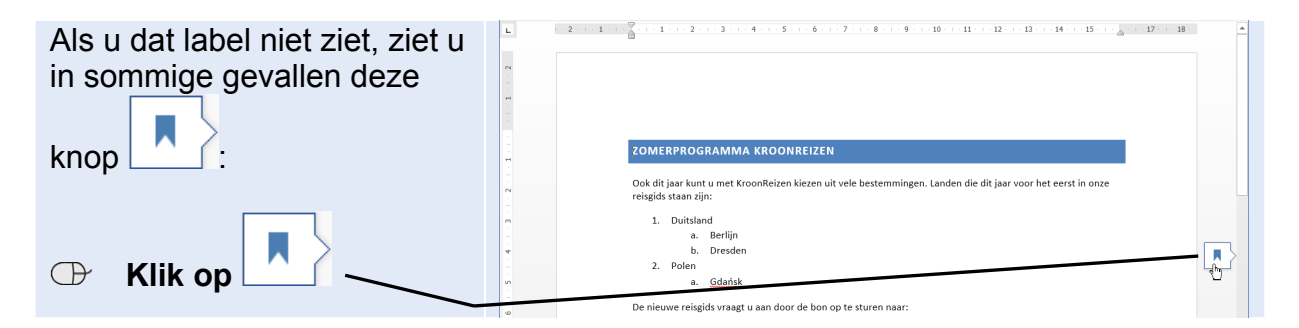

U voegt na de eerste zin een foto in uit de map *Oefenbestanden Microsoft Office 2013*:

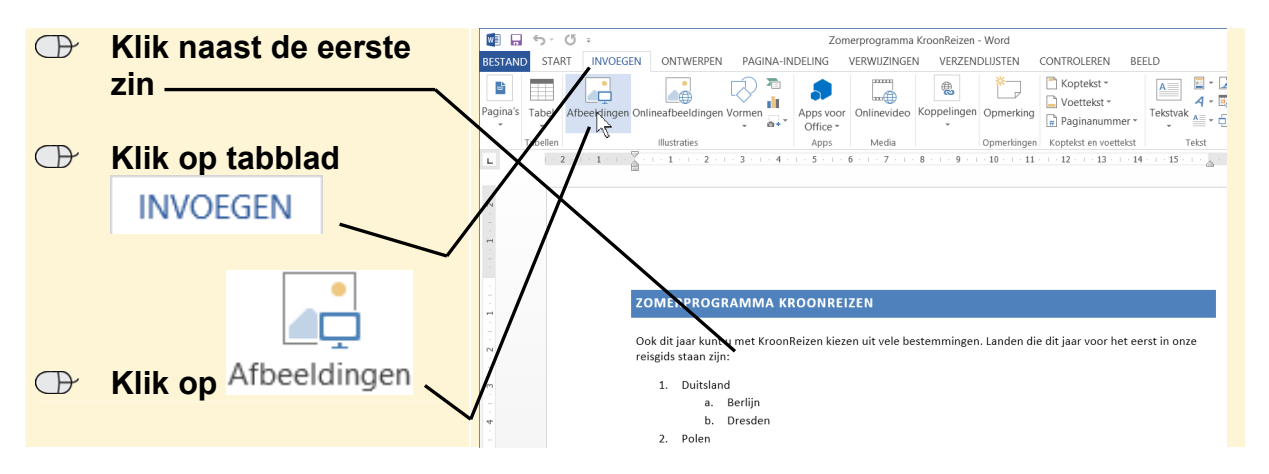

Om de map met oefenbestanden te openen:

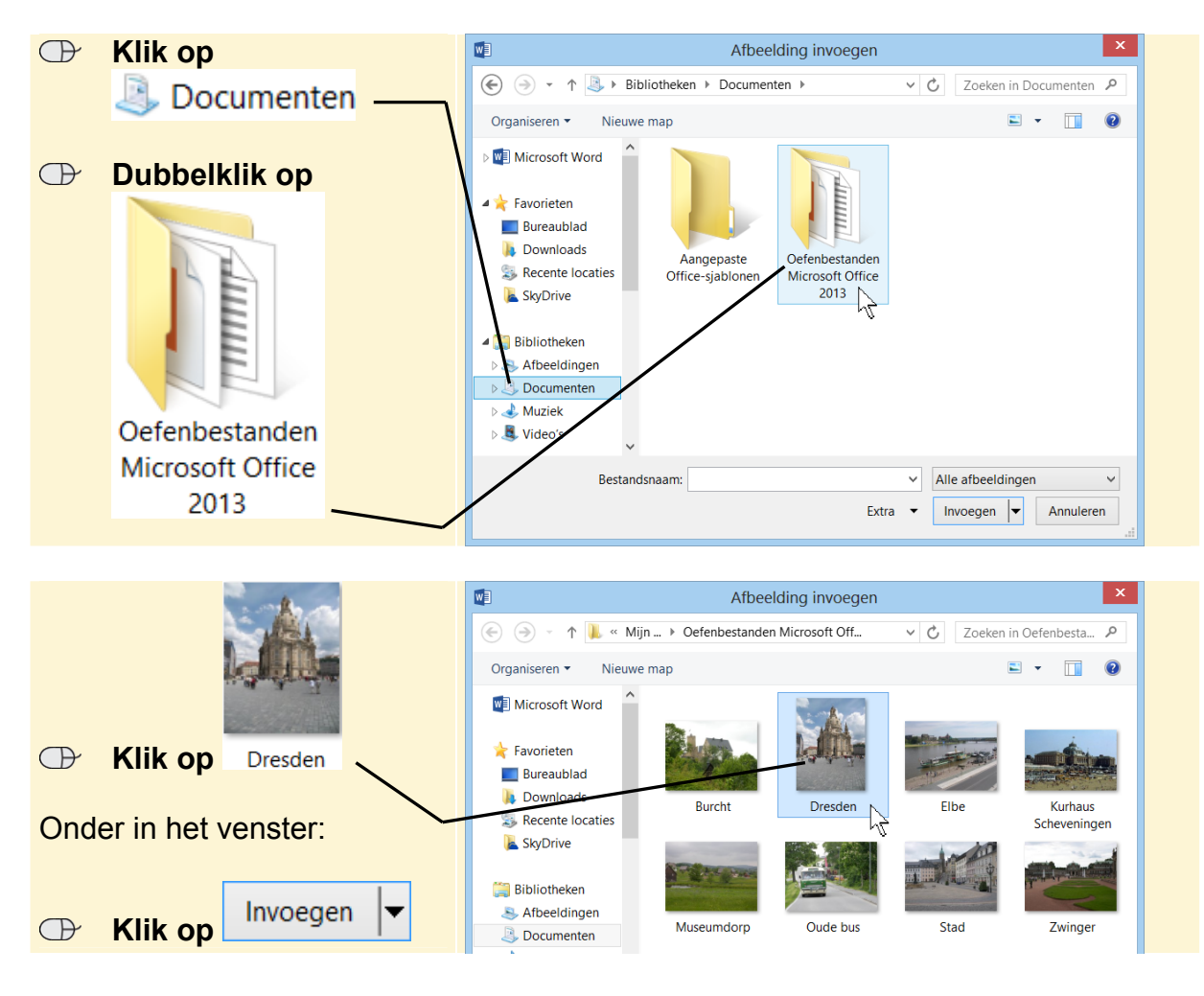

De foto wordt tussen de tekst geplaatst. Hier moet de foto naast de tekst komen. Daarvoor verandert de tekstomloop:

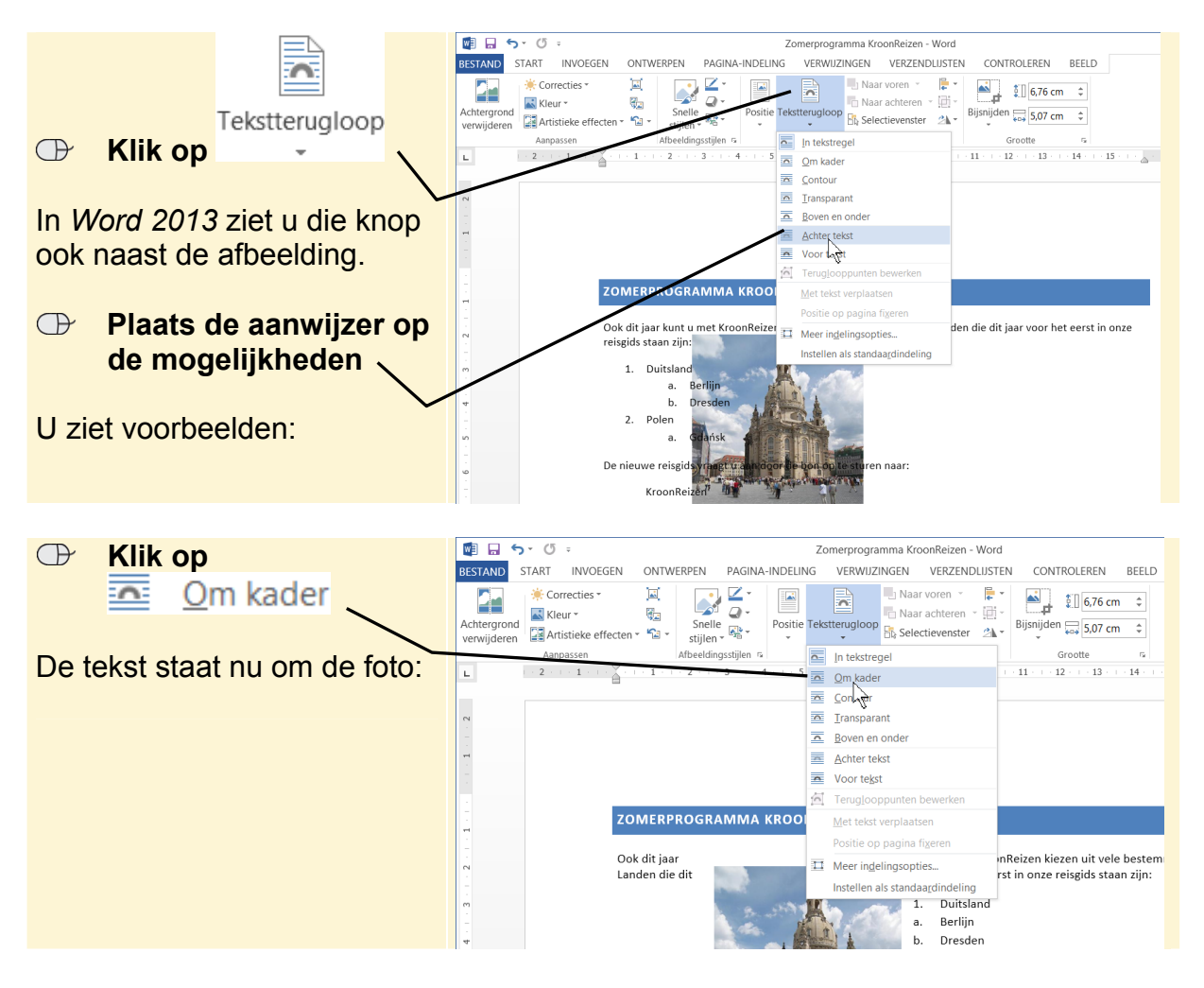

## **3.2 Afbeeldingen verplaatsen en bijsnijden**

U plaatst de foto aan de rechterkant van de pagina:

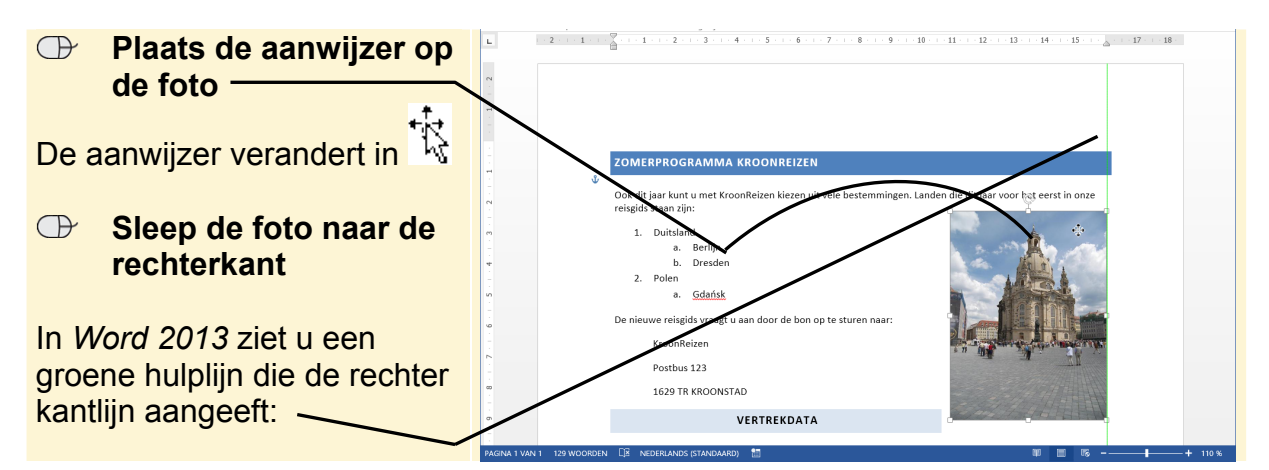